#### **Lernziele**

**Sie sind in der Lage:**

■ **eine in KPS erstellte Planung zur Weiterverarbeitung an MÖBELPILOT zu übergeben**

### **Die neuen Buttons**

Ist die Schnittstelle MÖBELPILOT / KPS designstudio eingerichtet und freigeschaltet, werden Ihnen neue Buttons im Planungsprogramm angezeigt.

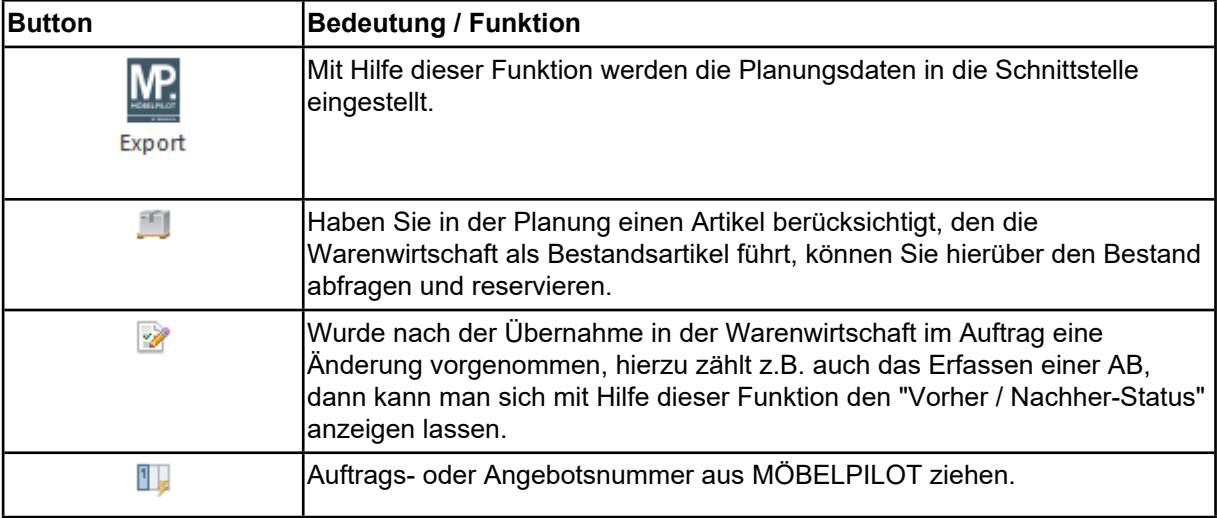

 $\bigodot$ 

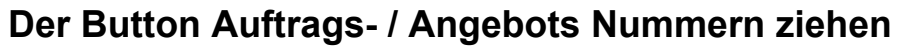

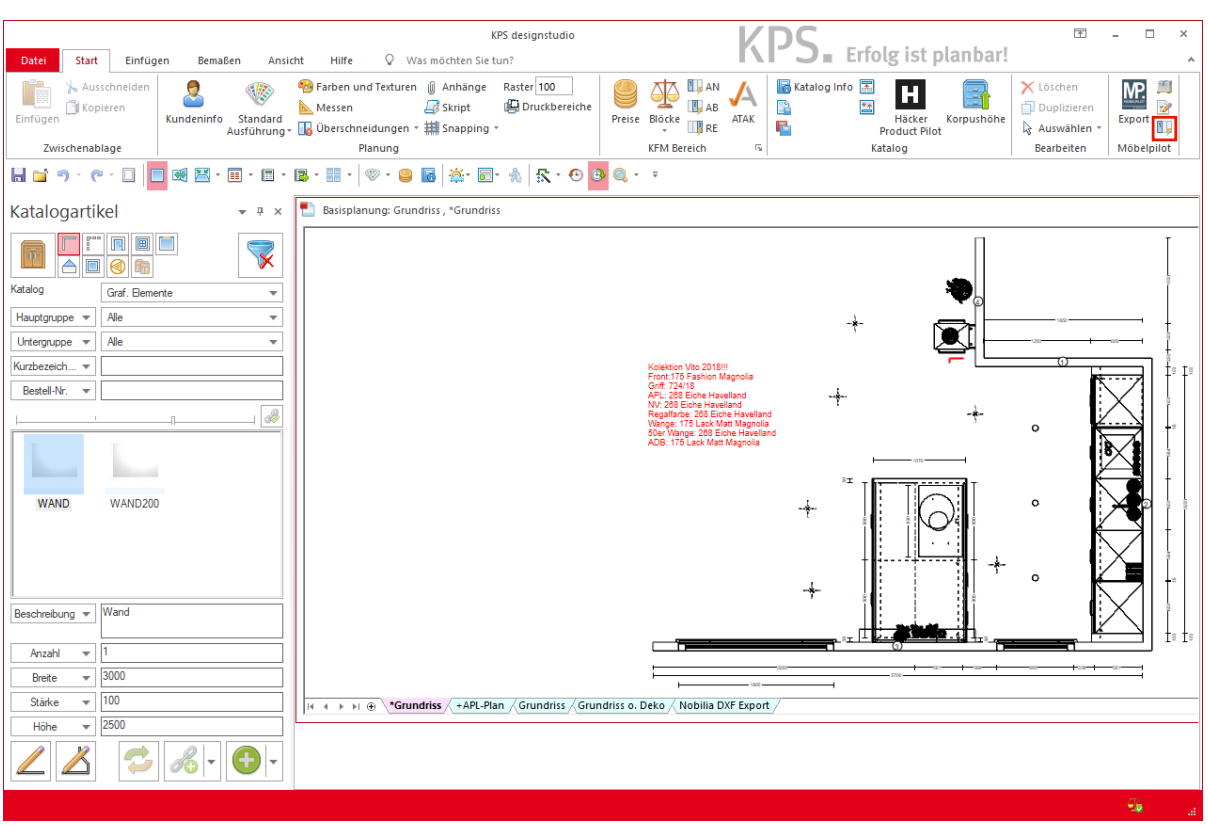

Bevor Sie die Planung an MÖBELPILOT übergeben muss sichergestellt sein, dass für diese eine Auftrags- bzw. Angebotsnummer vorliegt. Idealerweise übernimmt die Warenwirtschaft die Vergabe der Nummer. Bitte klicken Sie hierfür zunächst einfach auf den entsprechenden Button.

Klicken Sie auf die Schaltfläche **Nummer ziehen**.

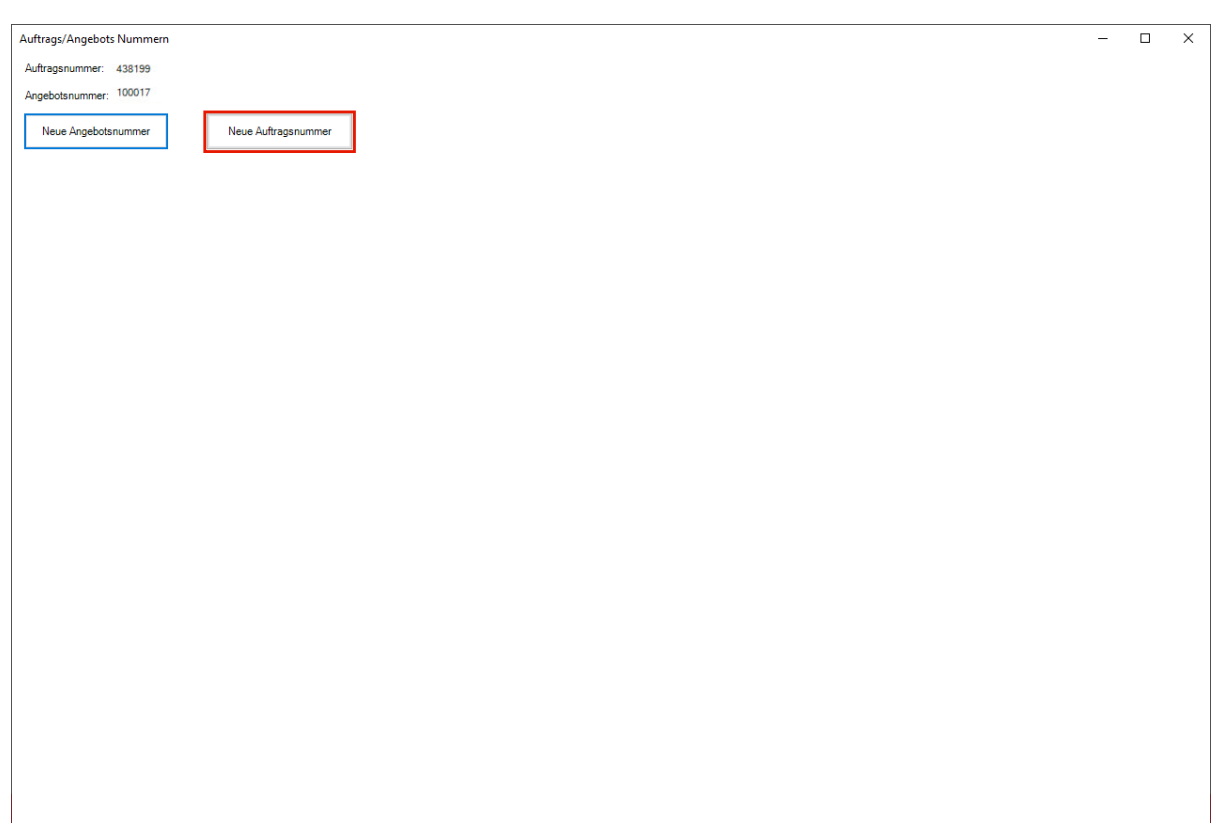

Klicken Sie auf die Schaltfläche **Neue Auftragsnummer**.

 $\blacktriangle$ KPS bietet Ihnen zunächst eine Auftrags- bzw. Angebotsnummer an. Diese stammt aber nicht aus der Warenwirtschaft. Wir empfehlen Ihnen daher, wie im Folgenden beschrieben, vorzugehen.

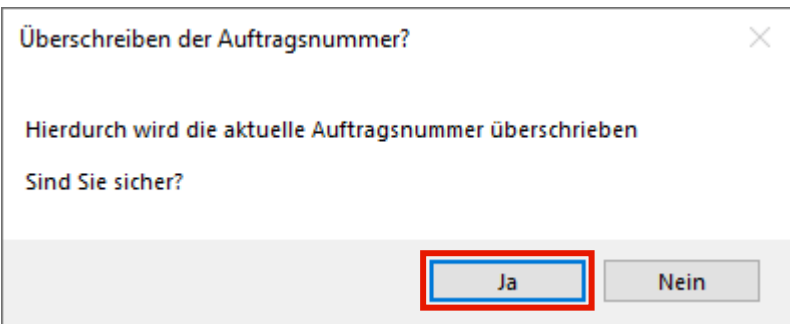

Klicken Sie auf die Schaltfläche **Ja**.

# **Der Button Export-Planungsdatei**

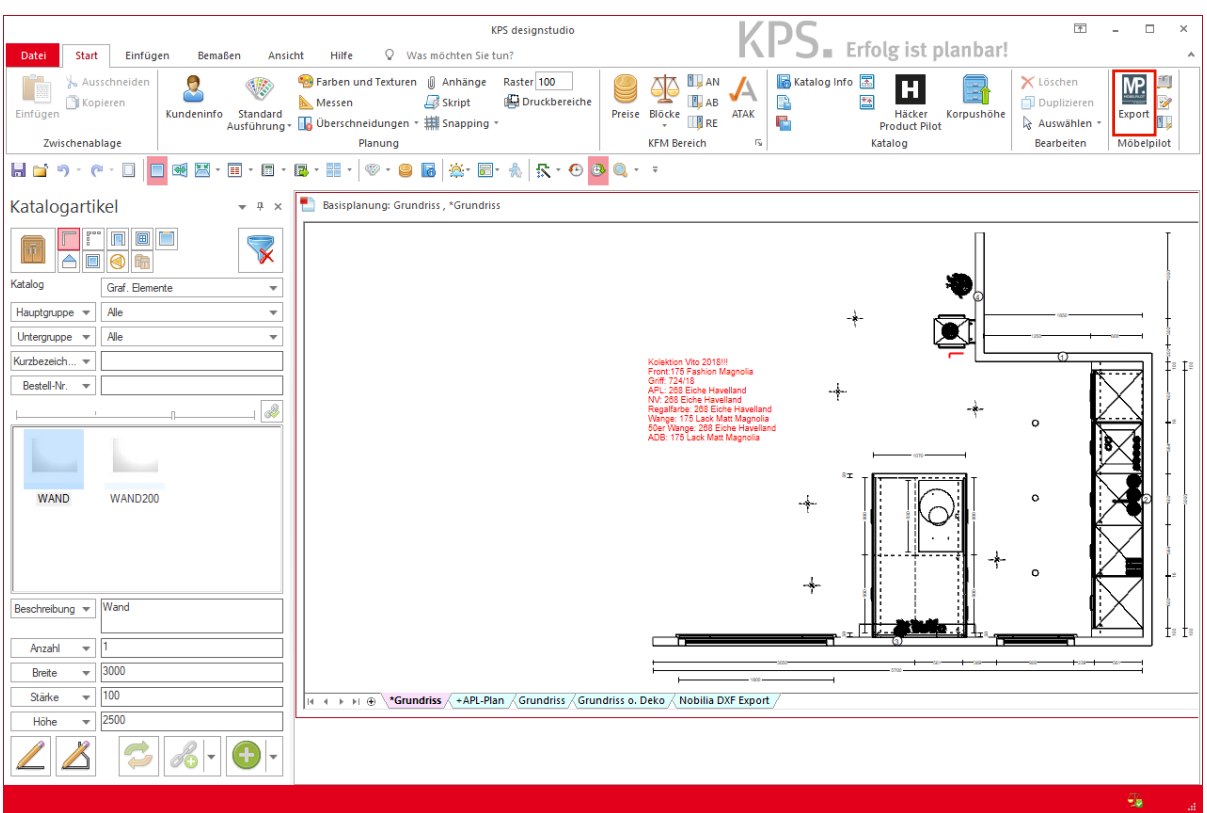

Klicken Sie auf die Schaltfläche **Export**.

## **Der Ansichtenexport**

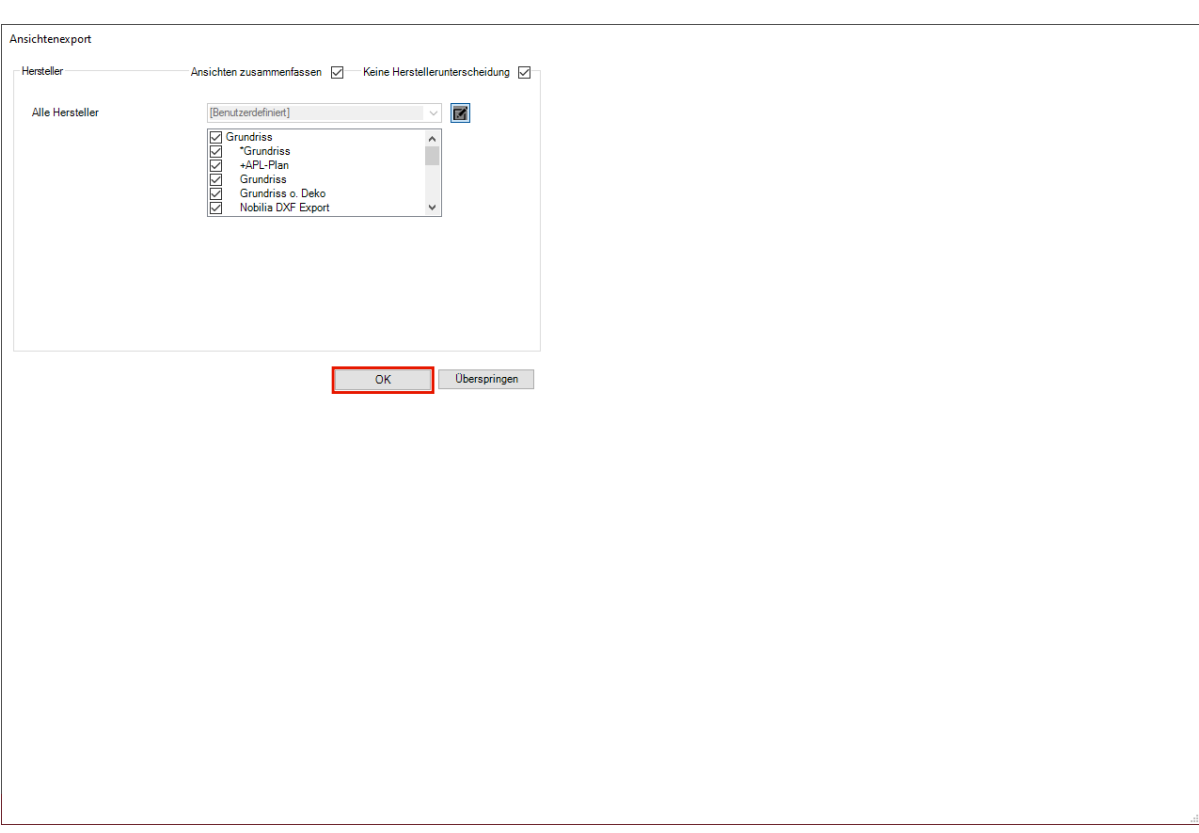

Klicken Sie auf die Schaltfläche **OK**.

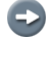

 $\bullet$ 

KPS erstellt die Export-Datei in mehreren Schritten und visualisiert dies mit Symbolen.

Legen Sie an diesem Punkt fest, welche Planungsansichten KPS an MÖBELPILOT übergeben soll.

## **Export Status**

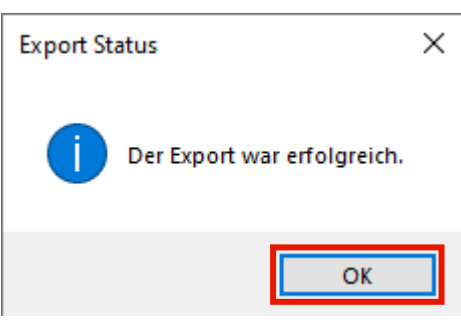

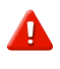

Bitte warten Sie unbedingt diese Meldung ab. Nur so ist sichergestellt, dass die Planungsdaten von KPS erfolgreich als Export-Datei zusammengestellt wurden.

Klicken Sie auf die Schaltfläche **OK**.

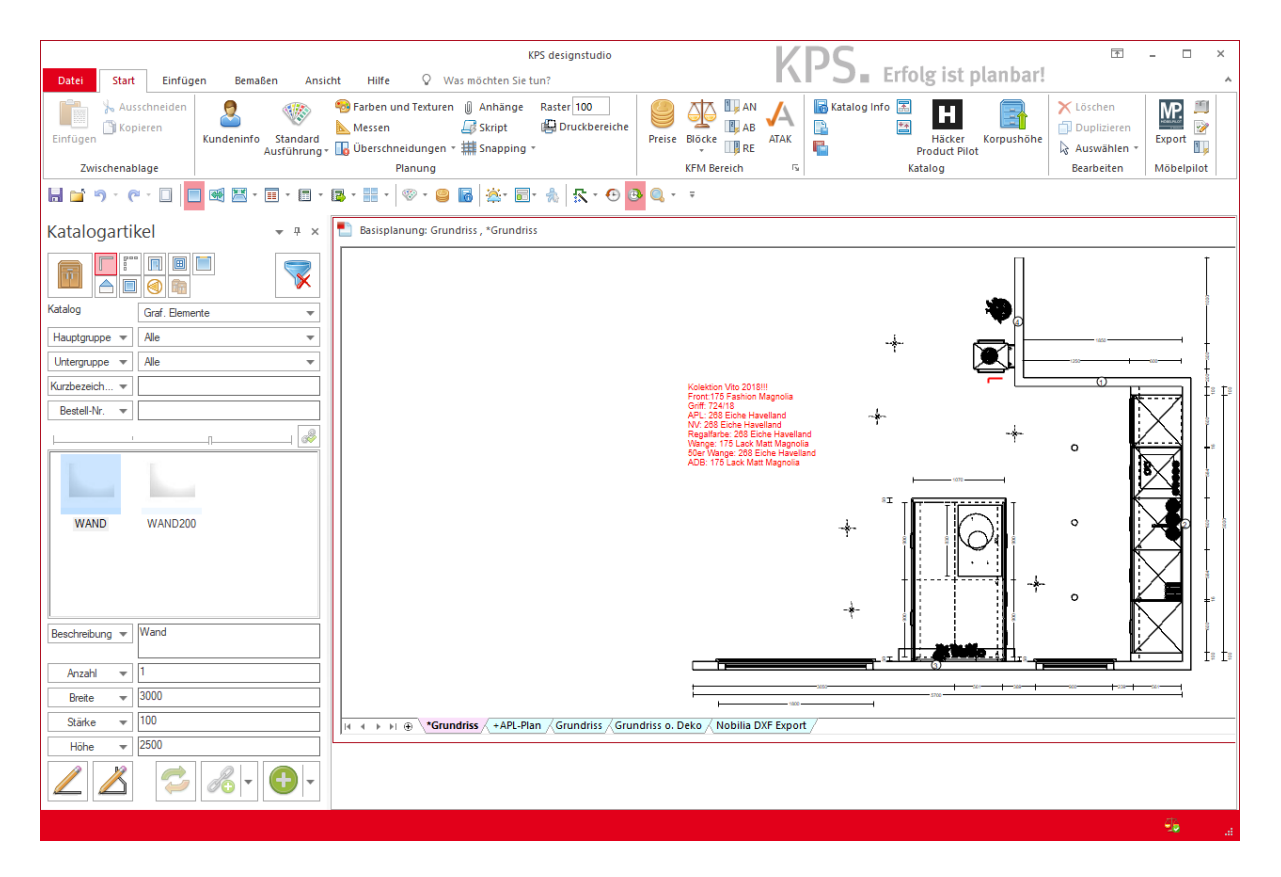

 $\bullet$ 

Die Übernahme und Weiterverarbeitung der Export-Datei erfolgt im Warenwirtschaftssystem MÖBELPILOT.